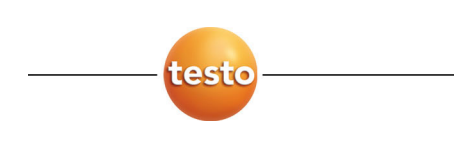

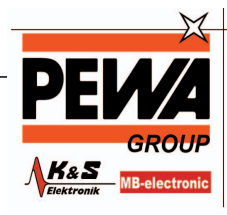

**PEWA**<br>Messtechnik GmbH Weidenweg 21<br>58239 Schwerte

Tel.: 02304-96109-0<br>Fax: 02304-96109-88<br>E-Mail: info@pewa.de<br>Homepage : www.pewa .de

## **testo Saveris · Justage-Software**

Bedienungsanleitung

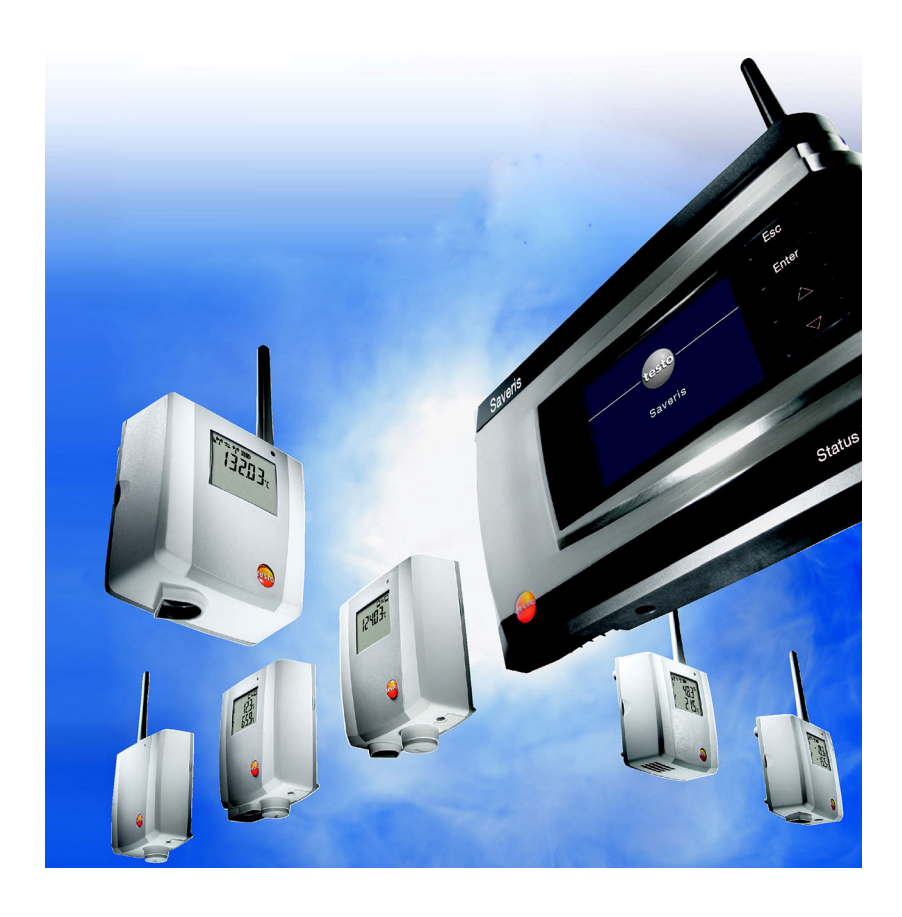

#### Inhalt  $\overline{\mathbf{1}}$

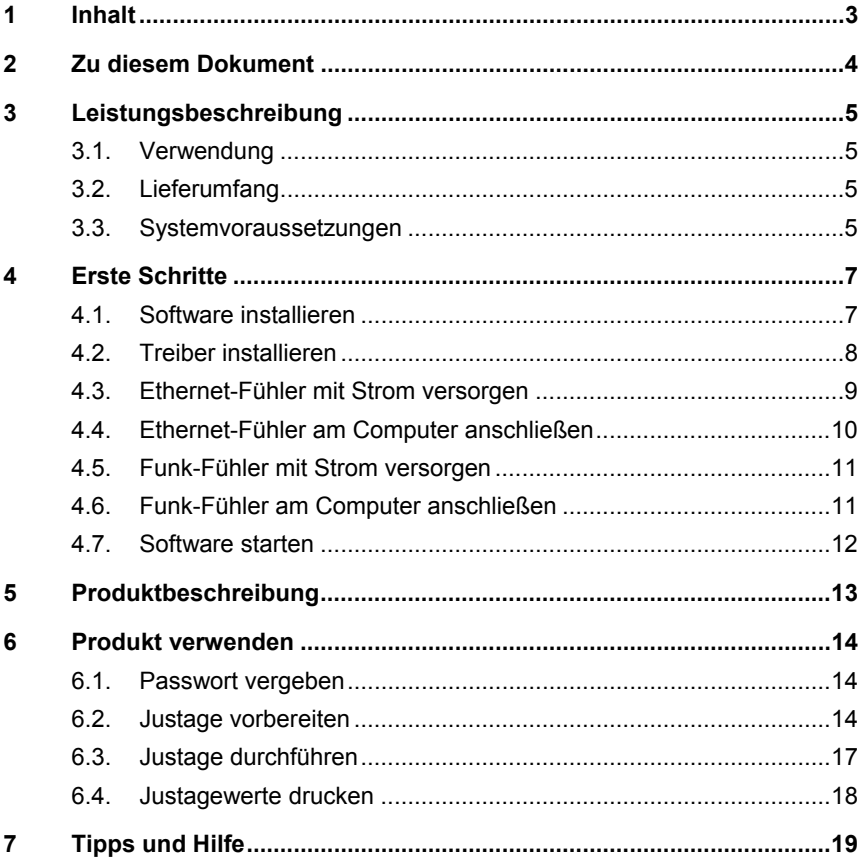

# **2 Zu diesem Dokument**

#### **Verwendung**

- > Lesen Sie diese Dokumentation aufmerksam durch und machen Sie sich mit dem Produkt vertraut, bevor Sie es einsetzen. Beachten Sie besonders die Sicherheits- und Warnhinweise, um Verletzungen und Produktschäden vorzubeugen.
- > Bewahren Sie diese Dokumentation griffbereit auf, um bei Bedarf nachschlagen zu können.
- > Geben Sie diese Dokumentation an spätere Nutzer des Produktes weiter.
- $\mathbf i$ Für die Arbeit mit der Software werden Kenntnisse im Umgang mit Windows® Betriebssystemen vorausgesetzt.

Die Beschreibung in dieser Anleitung bezieht sich auf Windows® Vista sowie Windows® XP.

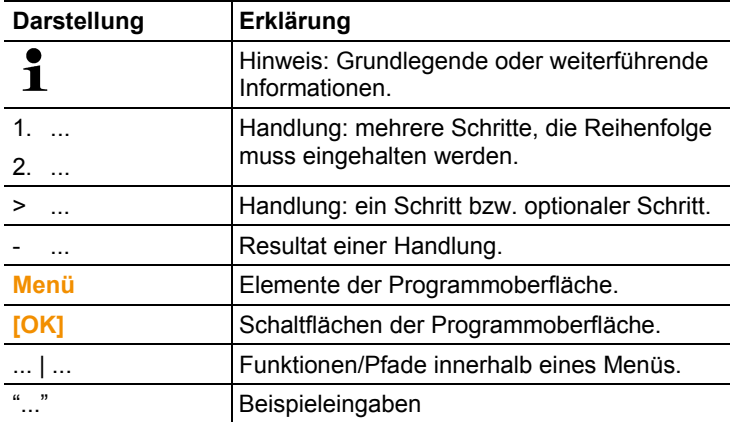

#### **Symbole und Schreibkonventionen**

# **3 Leistungsbeschreibung**

### **3.1. Verwendung**

Die Saveris Justage-Software dient zur Justage der an der Saveris Base angeschlossenen Funk-/Ethernet Fühler.

Mittels der Saveris Justage-Software und einem Referenz-Messgerät kann die Temperatur sowie die relative Luftfeuchtigkeit, jedes einzelnen Fühlers justiert werden.

Nach erfolgter Korrektur werden die aktuellen Justagedaten im Fühler gespeichert. Zugleich übernimmt die Justage-Software diese Daten, sodass die Justagehistorien zur Verfügung stehen.

Für die Justierung der Fühler empfiehlt sich als Referenz-Ť Messgerät das testo 400/650 mit Präzisions-Feuchtefühler (Best.-Nr. 0636 9741) bzw. Präzisions-Temperaturfühler (Best.-Nr. 0614 0240)

# **3.2. Lieferumfang**

Folgende Komponenten sind im Lieferumfang enthalten:

- CD mit testo Saveris Justage-Software inkl. Bedienungsanleitung.
- Justagekabel für den Anschluss der Funk-Fühler an den USB-Adapter.
- USB-Kabel inklusive USB-Adapter für den Anschluss der Ethernet- und Funk-Fühler an den Computer.

## **3.3. Systemvoraussetzungen**

#### **Rechner**

Für ein flüssiges Arbeiten mit der Software sollten folgende Anforderungen erfüllt werden:

- Pentium Prozessor mind. 1.2GHz oder äquivalent
- 256MB Arbeitsspeicher
- 50MB freier Festplattenspeicher
- CD-ROM-Laufwerk
- Schnittstelle USB 2.0
- Internet Explorer 5.5 ServicePack 1 oder höher

#### **Betriebssystem**

Die Justage-Software ist auf folgenden Betriebssystemen funktionsfähig:

- Windows Vista
- Windows® XP SP2
- Windows® XP ohne ServicePack 2
- $\cdot$  Windows® 2000 SP4

# **4 Erste Schritte**

 $\mathbf i$ Zur Installation sind Administratorrechte erforderlich.

#### **4.1. Software installieren**

#### **Windows Vista**

- 1. Programm-CD in das CD-ROM-Laufwerk des Rechners einlegen.
- > Wenn das Installationsprogramm nicht automatisch startet: **Start** | **Computer** | CD-Laufwerk wählen | **Setup.exe** starten (Doppelklick linke Maustaste).
- Fenster **Benutzerkontensteuerung** wird geöffnet.
- 2. Auf **[Fortsetzen]** klicken.
- 3. Den Anweisungen des Installationsassistenten folgen.
- 4. Zum Beenden der Software-Installation: Auf **[Fertig stellen]** klicken.
- Software wurde erfolgreich auf dem Computer installiert.

#### **Windows XP**

Bei der Installation unter Windows XP beachten Sie bitte folgende Handlungsschritte während des Installationsvorgangs:

- 1. Programm-CD in das CD-ROM-Laufwerk des Rechners einlegen.
- > Wenn das Installationsprogramm nicht automatisch startet: **Arbeitsplatz** öffnen | CD-Laufwerk wählen | **Setup.exe** starten (Doppelklick linke Maustaste).
- 2. Den Anweisungen des Installationsassistenten folgen.
- 3. Zum Beenden der Software-Installation auf **[Fertig stellen]** klicken.
- Software wurde erfolgreich auf dem Computer installiert.

### **4.2. Treiber installieren**

 $\overline{\mathbf{1}}$ Die für die Saveris Justage-Software benötigten Treiber befinden sich auf der Programm-CD der Saveris Software (SBE/Prof).

> Eine Treiberinstallation ist nur notwendig, wenn die Saveris Software nicht auf diesem Computer installiert ist.

- 1. Programm-CD der Saveris Software (SBE/Prof) in das CD-Laufwerk einlegen.
- 2. Wenn das Installationsprogramm automatisch startet: Auf **[Abbrechen]** klicken.
- 3. Um die Treiber.exe zu starten:
	- > Windows Vista: **Start** | **Computer** | CD-Laufwerk wählen | Ordner **USBDriver** öffnen | Ordner **EthernetProbe** öffnen | **InstallTestoUSBDriver.exe** starten.
	- > Windows XP: Arbeitsplatz öffnen | CD-Laufwerk wählen | Ordner **USBDriver** öffnen | Ordner **EthernetProbe** öffnen | **InstallTestoUSBDriver.exe** starten.
- Installationsassistent öffnet.
- 4. Den Anweisungen des Installationsassistenten folgen.
- 5. Zum Beenden der Treiber-Installation: Auf **[Fertig stellen]** klicken.
- Treiber für die Saveris Justage-Software wurde erfolgreich auf dem Computer installiert.

## **4.3. Ethernet-Fühler mit Strom versorgen**

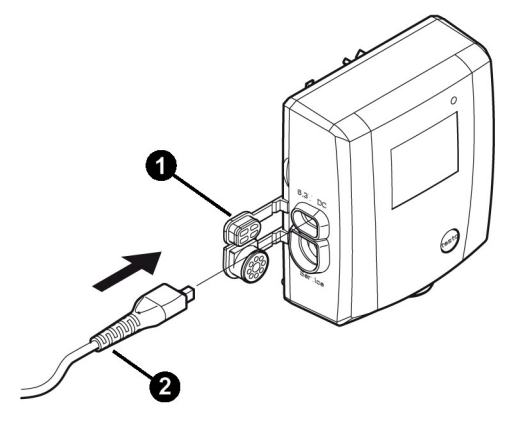

- 1. Abdeckung  $\bullet$  zur Stromversorgung öffnen.
- 2. Netzkabel ➋ an den Ethernet-Fühler anschließen.
- 3. Netzstecker in Steckdose stecken.
- Ethernet-Fühler wird mit Strom versorgt.

### **4.4. Ethernet-Fühler am Computer anschließen**

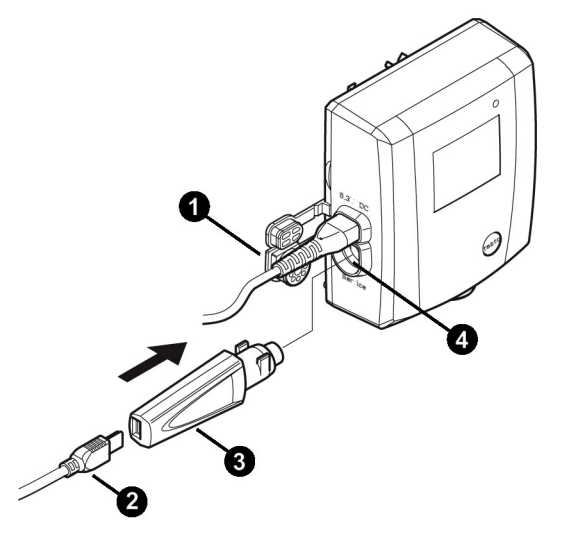

- 1. Abdeckung  $\bullet$  der Service-Schnittstelle öffnen.
- 2. USB-Kabel ➋ mit dem testo USB-Adapter ➌ verbinden und in die Service-Schnittstelle <sup>o</sup> stecken.
- 3. USB-Kabel mit dem Computer verbinden.
- Ethernet-Fühler ist mit dem Computer verbunden.

### **4.5. Funk-Fühler mit Strom versorgen**

Der Funk-Fühler wird über das Justagekabel mit Strom **Positer Funk-Fühler wird über das Justagekabel mit Strom<br>13 / Poste Schritteller Schrittel mit dem Computer verbunden ist.** 

### **4.6. Funk-Fühler am Computer anschließen**

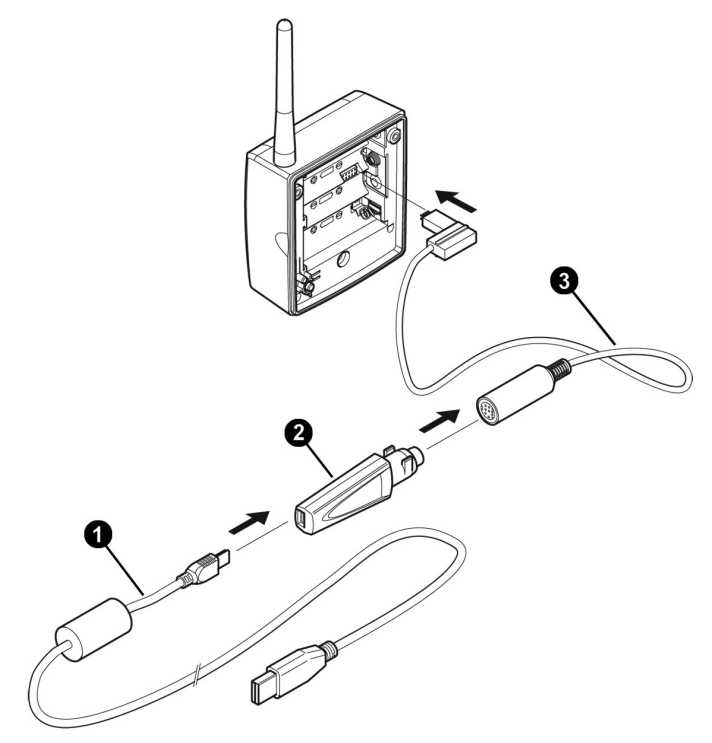

- 1. Schrauben an der Fühlerrückseite lösen.
- 2. Gehäusedeckel des Funk-Fühlers abnehmen.
- 3. Batterien herausnehmen.
- 4. USB-Kabel  $\bullet$  mit dem testo USB-Adapter  $\bullet$  verbinden.
- 5. testo USB-Adapter ➋ mit Justagekabel ➌ verbinden.
- 6. Justagekabel ➌ gemäß Abbildung mit Funk-Fühler verbinden.
- 7. USB-Kabel  $\bullet$  an den Computer anschließen.
- Funk-Fühler ist mit dem Computer verbunden.

### **4.7. Software starten**

- $\overline{\mathbf{i}}$ Beachten Sie folgende Hinweise, bevor Sie die Saveris Justage-Software starten:
	- Es muss **ein** Fühler (Ethernet oder Funk) am Computer angeschlossen sein, siehe Ethernet-Fühler am Computer anschließen Seite 10 oder Funk-Fühler am Computer anschließen Seite 11 .
	- Zur sicheren Datenübertragung müssen die Fühler mit Strom versorgt werden, siehe Ethernet-Fühler mit Strom versorgen Seite 9 oder Funk-Fühler mit Strom versorgen Seite 11.
	- Die Bedienoberfläche der Software wird in der Sprache des Betriebssystems geöffnet, sofern diese unterstützt wird. Bei nicht unterstützten Betriebssystem-Sprachen ist die Bedienoberfläche englisch.
- 1. Auf **[Start]** | **Alle Programme** (Windows Vista) bzw. **Programme** (Windows XP) | **Testo** | **Saveris Justage Software** klicken (Doppelklick linke Maustaste).
- 2. Wenn das Fenster **Benutzerkontensteuerung** öffnet: Auf **[Fortsetzen]** klicken.
- Abfragemaske nach Benutzer und Passwort wird geöffnet.

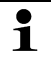

- Beachten Sie folgende Hinweise zum Benutzernamen und Passwort:
	- Benutzername und Passwort sind nicht aneinander gebunden.
	- Der Benutzername dient zur Protokollierung des Justagevorganges. Es wird mit den Justagedaten im Fühler gespeichert um zu protokollieren, wer eine Justage durchgeführt hat.
	- Das Passwort dient zum Schutz der Justagedaten im Fühler vor unberechtigter Änderung. Das Passwort wird im Fühler gespeichert und wird für jeden Fühler individuell vergeben.
- 3. Benutzername eingeben.
- 4. Passwort für den angeschlossenen Fühler eingeben. Wenn sie noch kein individuelles Passwort für den Fühler vergeben haben: "testo" eingeben.
- 5. Auf **[OK]** klicken.
- Justage-Software startet.

## **5 Produktbeschreibung**

# Eigenschaften von Saveris Fühler Seriennummen: 01526332  $\Omega$ Neu Aktuel **BOV** Justagedate  $E =$ Kanal 1  $(2)$ Passwortvergabe Justagedaten zurücksetzen OK Abbrechen Ober

#### **Bedienoberfläche**

① Registerkarte: Abhängig von der gewählten Registerkarte (**[Neu]** oder **[Aktuell]**) ändert sich die Ansicht der Arbeitsfläche.

#### **Registerkarte [Neu]:**

 Unter der Registerkarte **[Neu]** werden Bearbeitungen durchgeführt und die Fühler neu justiert.

#### **Registerkarte [Aktuell]:**

Zeigt aktuellen Justage-Werte des Fühlers an

- Kanal 1 = Informationen zur Justage der Temperatur
- Kanal 2 = Informationen zur Justage der relativen Luftfeuchtigkeit
- ② Arbeitsfläche: Auf der Arbeitsfläche werden Informationen angezeigt und Bearbeitungen durchgeführt.

# **6 Produkt verwenden**

### **6.1. Passwort vergeben**

Vergeben Sie ein fühlerspezifisches Passwort, um die Justagedaten vor unberechtigtem Zugriff zu schützen.

- $\overline{\mathbf{1}}$ Beachten Sie folgende Hinweise zur Passwortvergabe:
	- Das Passwort dient zum Schutz der Justagedaten im Fühler vor unberechtigter Änderung. Das Passwort wird im Fühler gespeichert und wird für jeden Fühler individuell vergeben.
	- Nach Vergabe eines Passwortes kann die Justage-Software nur geöffnet werden, wenn das Passwort des jeweils angeschlossenen Fühlers eingegeben wird.
	- Das Passwort darf maximal 16 lateinische Zeichen umfassen.
- 1. Auf die Registerkarte **[Neu]** klicken.
- 2. Unter der Funktionsliste auf **Passwortvergabe** klicken.
- > Wenn noch kein Passwort vergeben wurde: Neues Passwort im Textfeld eingeben.
- > Wenn bereits ein Passwort vergeben wurde: Auf **[Passwort zurücksetzen]** klicken und neues Passwort im Textfeld eingeben.
- 3. Auf **[Neues Passwort übernehmen]** klicken.
- Neues Passwort wird übernommen.

## **6.2. Justage vorbereiten**

- $\mathbf i$ Beachten Sie vor jeder Justage folgende Hinweise:
	- Justagedaten müssen immer zurückgesetzt werden.
	- Aktuelle Messwerte des Fühlers müssen ermittelt werden.

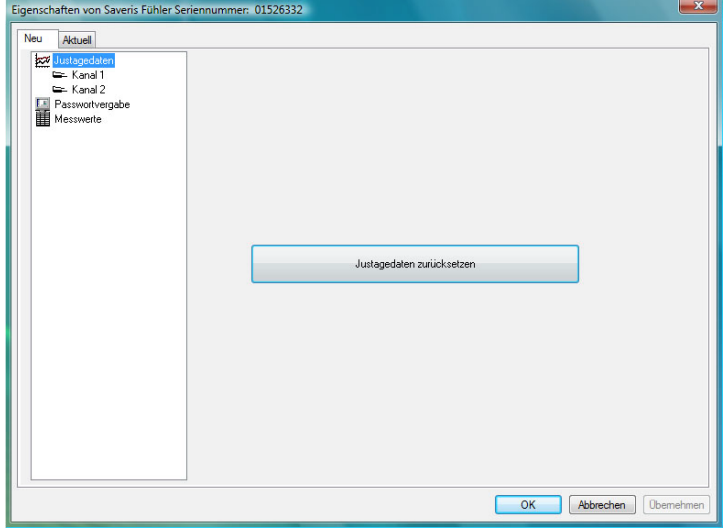

#### **Justagedaten zurücksetzen**

- 1. Auf die Registerkarte **[Neu]** klicken.
- 2. In der Funktionsliste auf Justagedaten **EX** klicken.
- 3. Auf **[Justagedaten zurücksetzen]** klicken.
- Die Sicherheitsabfrage wird geöffnet.
- > Wenn Sie die Justagedaten zurücksetzen möchten: **[Ja]** klicken (erforderlich für eine neue Justage des Fühlers).
- > Wenn Sie den Vorgang abbrechen möchten: **[Nein]** klicken.

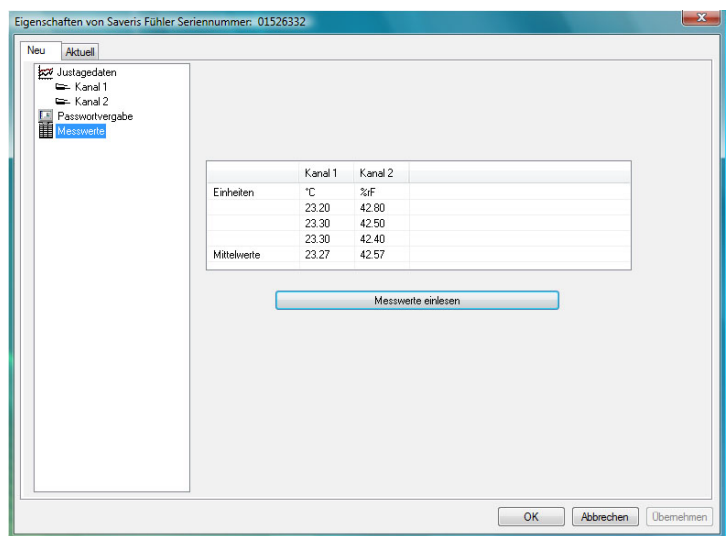

#### **Aktuelle Messwerte ermitteln**

- 1. Referenz-Messgerät und zu justierenden Fühler gleichen konstanten Umgebungsbedingungen aussetzen.
- 2. Auf die Registerkarte **[Neu]** klicken.
- 3. In der Funktionsliste auf **Messwerte 由** klicken
- 4. Auf **[Messwerte einlesen]** klicken.
- 5. Warten, bis die aktuellen Messwerte des Fühlers in der Tabelle angezeigt werden.
- **Kanal 1** zeigt die gemessenen Temperaturwerte (°C) an.
- **Kanal 2** zeigt die gemessenen Werte der relativen Luftfeuchtigkeit (rF%) an.
- 6. Angleichzeit abwarten, bis Referenzgerät und Fühler stabile Messwerte liefert.
- Alternativ können Sie die Messwerte auch vom Display des  $\ddot{\mathbf{I}}$  - Postermany Normen Sie die Messwer<br>Fühlers ablesen (falls vorhanden).

## **6.3. Justage durchführen**

Voraussetzung:

- Justagedaten wurden zurückgesetzt, siehe Justagedaten zurücksetzen Seite 15.
- Aktuelle Messwerte des Fühlers wurden ermittelt, siehe Aktuelle Messwerte ermitteln Seite 16.

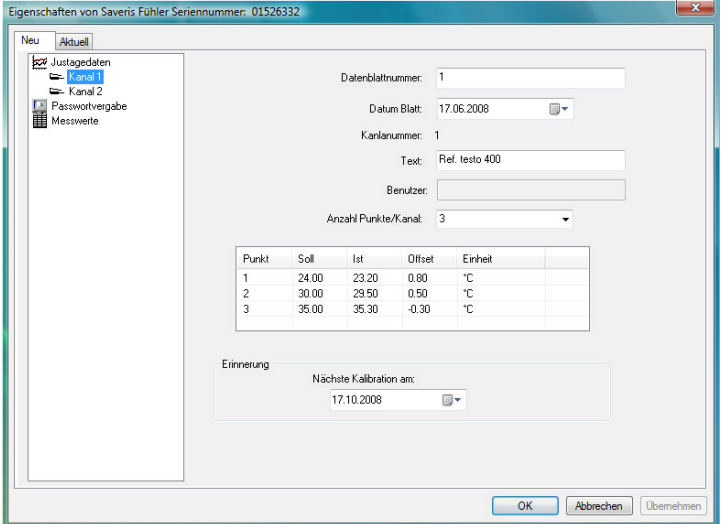

- 1. Auf die Registerkarte **[Neu]** klicken.
- > Wenn Sie die Temperatur (°C) des Fühlers justieren möchten: In der Funktionsliste auf Kanal 1 **EL** klicken oder
- > wenn Sie die relative Luftfeuchtigkeit (rF%) des Fühlers iustieren möchten: In der Funktionsliste auf Kanal 2 klicken.
- 2. Datenblattnummer eintragen.
- 3. Datum der Justage eintragen.
- 4. Text eintragen (z.B. Produkt-Nr. des Referenz-Messgeräts o.ä.)
- 5. Anzahl der Justagepunkte bestimmen.
- 6. Ist-Wert aus den ermittelten Daten (siehe Funktionsliste **Messwerte**) in die Tabelle (Spalte **IST**) eintragen.

 $\mathbf i$ Die aktuellen Messwerte des Fühlers müssen für jeden Justagepunkt neu ermittelt werden, siehe **Aktuelle Messwerte ermitteln** Seite 16 .

- 7. Soll-Wert des Referenz-Messgeräts in die Tabelle (Spalte **SOLL**) eintragen.
- Justage-Software ermittelt den Offset (Differenz zwischen SOLL und IST-Wert)
- > Datum der nächsten Justage eintragen (Erinnerungsfunktion).
- 8. Zum Beenden der Justage:
- > Justagedaten an den Fühler übertragen und in der Software speichern, Software nicht schließen: Auf **[Übernehmen]** klicken.
- > Justagedaten an den Fühler übertragen und in der Software speichern, Software schließen: Auf **[OK]** klicken.
- Die Justagedaten werden unter folgendem Pfad Ť gespeichert:
	- Windows 2000/XP: C:\Dokumente und Einstellungen\All Users\Dokumente\saveris adjustment software.
	- Windows Vista: C:\users\public\documents\saveris adjustment software.
	- Die Justagedaten können in die Saveris Software importiert werden (siehe Betriebsanleitung Saveris Software).
- > Justage abbrechen ohne die Daten an den Fühler zu übertragen und in der Software zu speichern, Software schließen: Auf **[Abbrechen]** klicken.

### **6.4. Justagewerte drucken**

- 1. Auf die Registerkarte **[Aktuell]** klicken.
- Aktuelle Justagewerte des Fühlers werden angezeigt.
- 2. Um zwischen den Werten von Temperatur und relativer Luftfeuchtigkeit zu wechseln: In der Funktionsliste auf **Kanal 1 Coder Kanal 2 Code Klicken.**
- Justagewerte von Temperatur (Kanal 1) oder relativer Luftfeuchtigkeit (Kanal 2) werden angezeigt.
- 3. Auf **[Drucken]** klicken.
- Justagewerte von Temperatur (°C) oder relativer Luftfeuchtigkeit (rF%) werden ausgedruckt.

#### **Druckeinstellungen vornehmen**

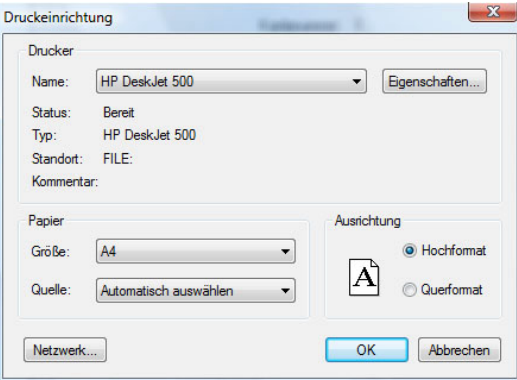

- 1. Auf die Registerkarte **[Aktuell]** klicken.
- 2. Auf **[Drucker einrichten...]** klicken.
- 3. Drucker auswählen und Einstellungen vornehmen.
- 4. Auf **[OK]** klicken.
- Einstellungen werden übernommen.
- Aktuelle Justagewerte werden angezeigt.

# **7 Tipps und Hilfe**

Wenn Sie Fragen haben, wenden Sie sich bitte an Ihren Händler oder den Testo-Kundendienst. Kontaktdaten finden Sie auf der Rückseite dieses Dokuments oder im Internet unter **www.testo.com/service-contact.** 

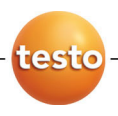